## **22-23 Registration Instructions**

Welcome to Discovery for the 22-23 school year! Please follow the below instructions to register your student(s).

1. Go to<http://dcs.powerschool.com/public> -OR- download and open the Powerschool Parent Portal on your mobile device.

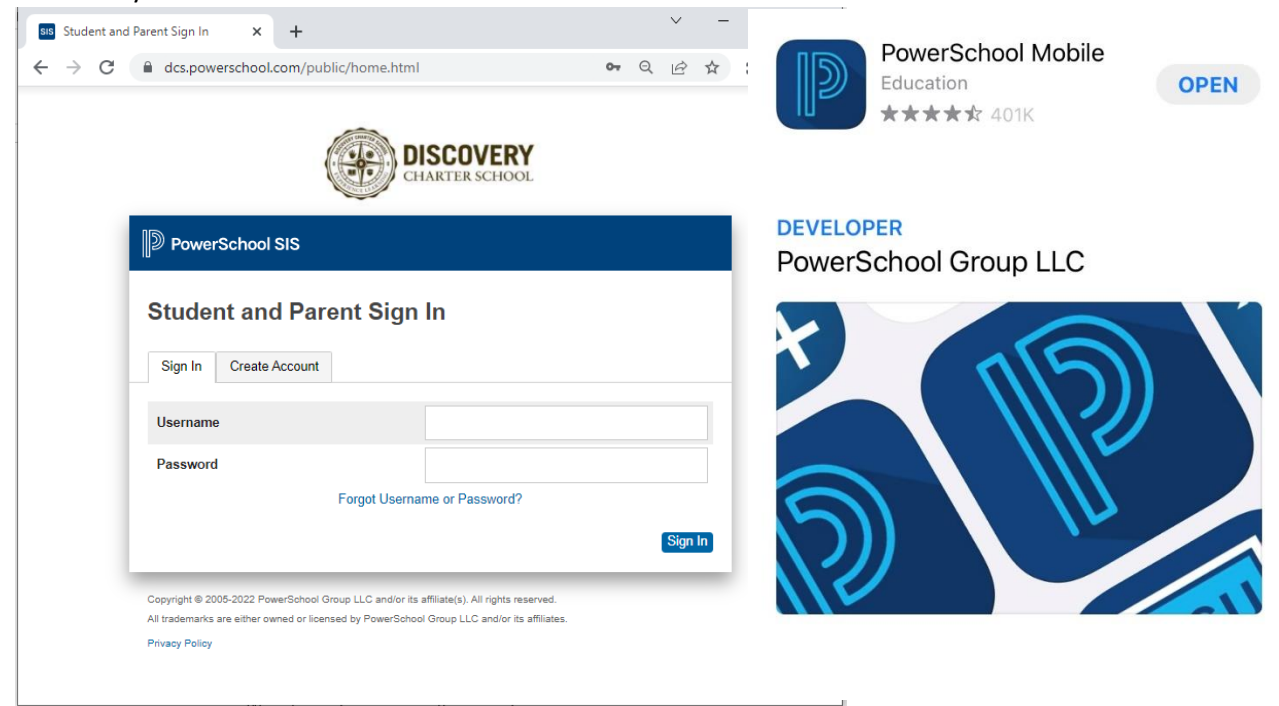

NOTE: The school code for the Powerschool App is **ZQDS.**

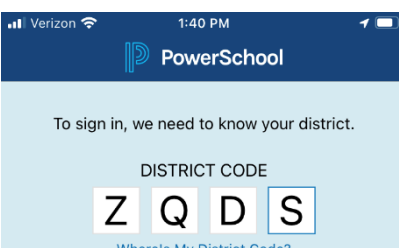

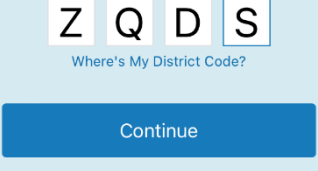

I Need An Account

- 2. Login with your known username.
	- a. If you have forgotten your username and/or password, utilize the "Forgot Username/Password" link/option and follow the prompts to reset and log in. Contact Mrs. Wheeler at **bwheeler@discoverycharter.org** with additional login questions.
	- b. Once logged in, select your first or only student in your list of students.

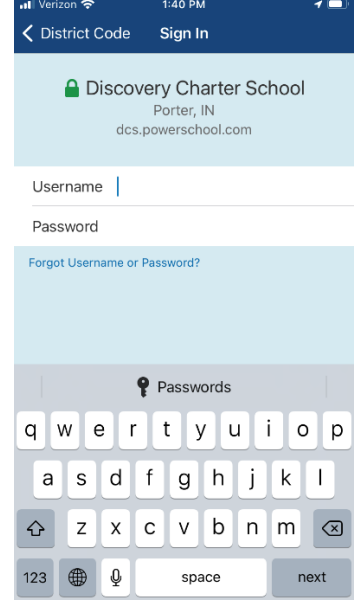

3. Click on Forms.

i.

- On the website, Forms is on the left hand menu.
- In the App, click the three dots/"More" in the bottom right to see Forms.

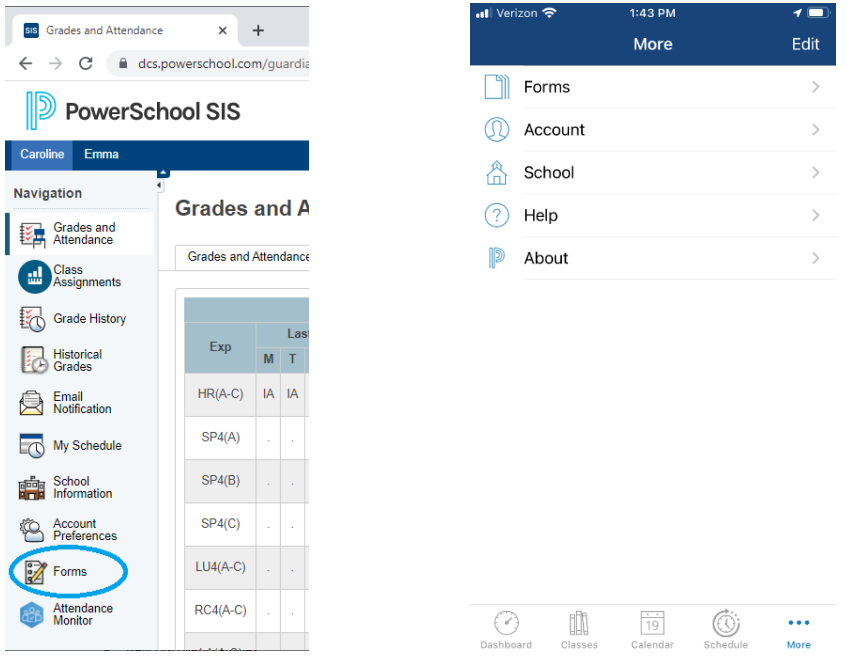

NOTE: if you were previously logged in via the app and do not see Forms, sign-out by clicking on "Account" and then "Sign-Out" and sign back in. Then Forms will appear as stated above.

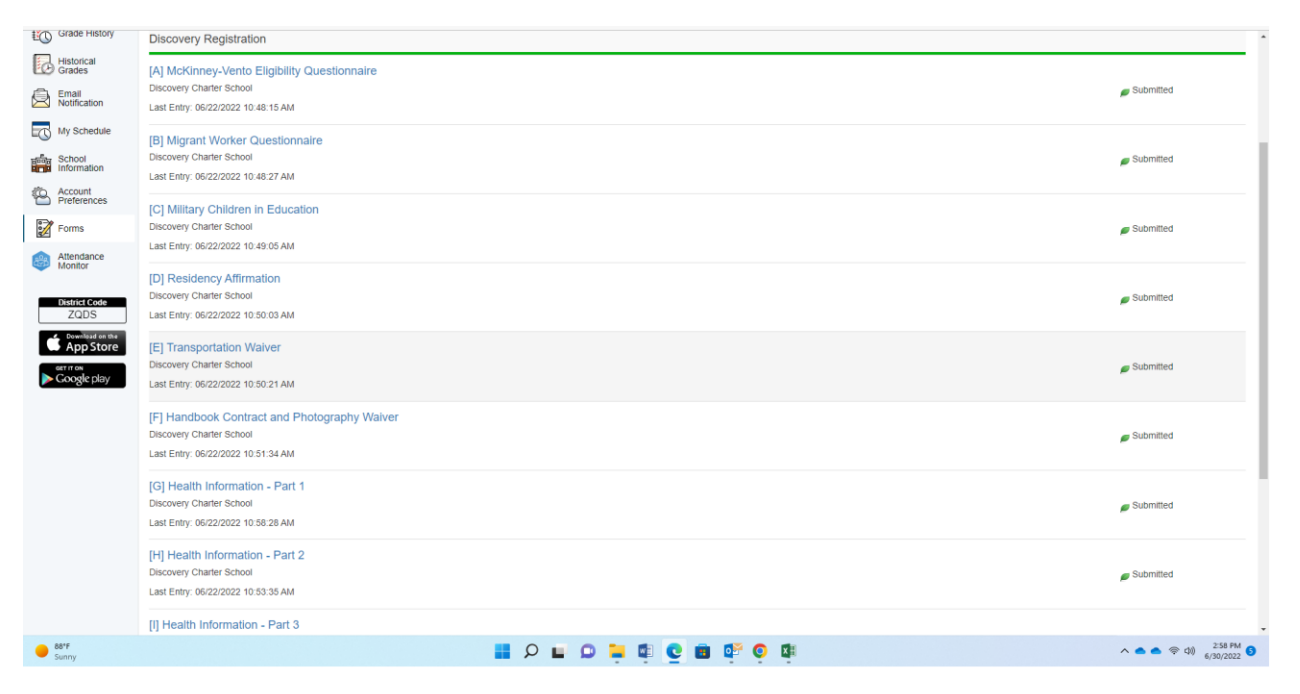

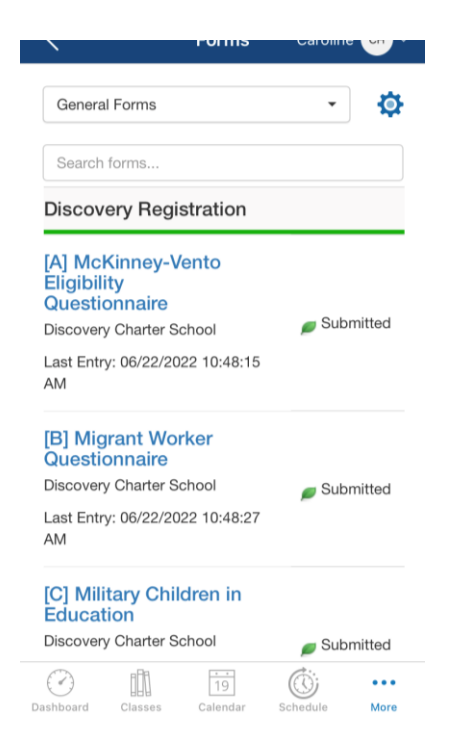

4. Complete all forms A-J. The "Completion" form provides instructions on what to do upon completing forms A-J. Once all are "Submitted" [Green], you may complete for your next student by selecting their name, if applicable.